### Steps to View PO **via Intel Supplier Web Portal**

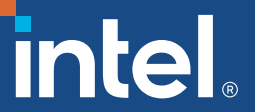

### Step 1 Step 1

 $\equiv$  Suppliers

- Go to *<https://www.intel.com/content/www/us/en/supplier/overview.html>*
- Click *"Sign In"* or *"Sign in to the supplier portal"*

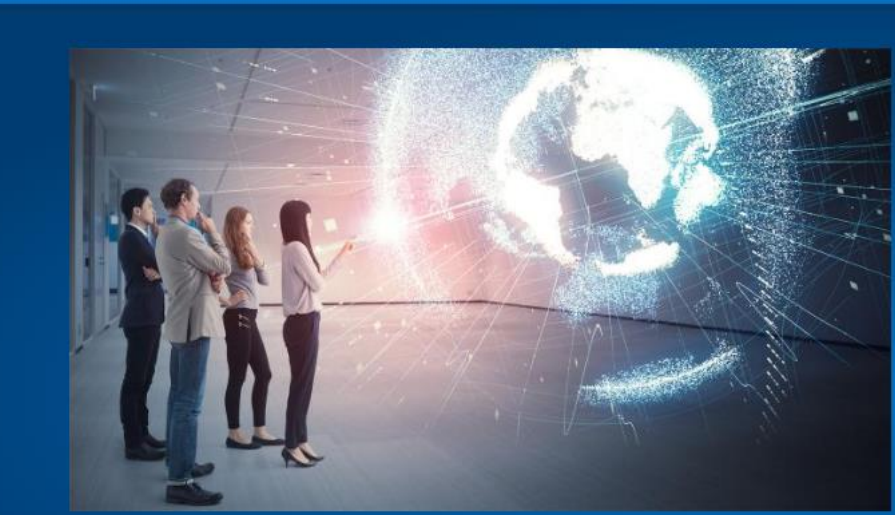

#### **WELCOME TO SUPPLIER.INTEL.COM**

Respect for people and our planet. This principle underlies our business practices and we expect companies we do business with to apply the same principle. Intel is working to continuously improve transparency and promote corporate responsibility throughout the global electronics supply chain.

Sign in to the supplier portal

#### **Current Suppliers**

(intel)

**Invoices & Purchase Orders** Sign in to the supplier portal  $\sqrt{ }$ 

**Access the Ariba\* Network** Sign in to Ariba >

Haven't registered yet? Register now >

Need help? Get support >

#### **Prospective Suppliers**

Are you interested in becoming an Intel supplier? View our site to see what Intel values, then when you are ready, submit your application.

Apply now >

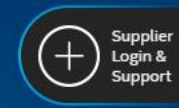

USA (English)  $\bigoplus$  Sign In  $\bigoplus$  Q

## Step 2

- Enter your login details:
	- ➢ *Username/Login ID* ➢ *Password*

• If you forget your password/username, please click on "*Forgot your password*" or "*Sign In FAQ*" for the guideline to reset or change your password/username.

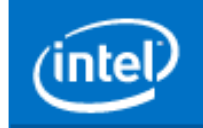

### Sign In

Do you work for Intel? Sign in here >  $\Box$  Sign me in automatically for the next 90 days

Username

Password

By signing in, you agree to our Terms of Use

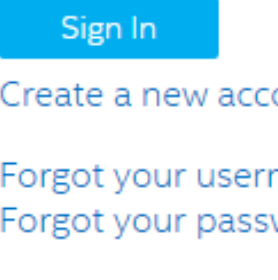

Remember me

Create a new account

Forgot your username? Forgot your password?

Sign In FAQ Contact customer support

## Step 3

• Select *Intel® Web PO*

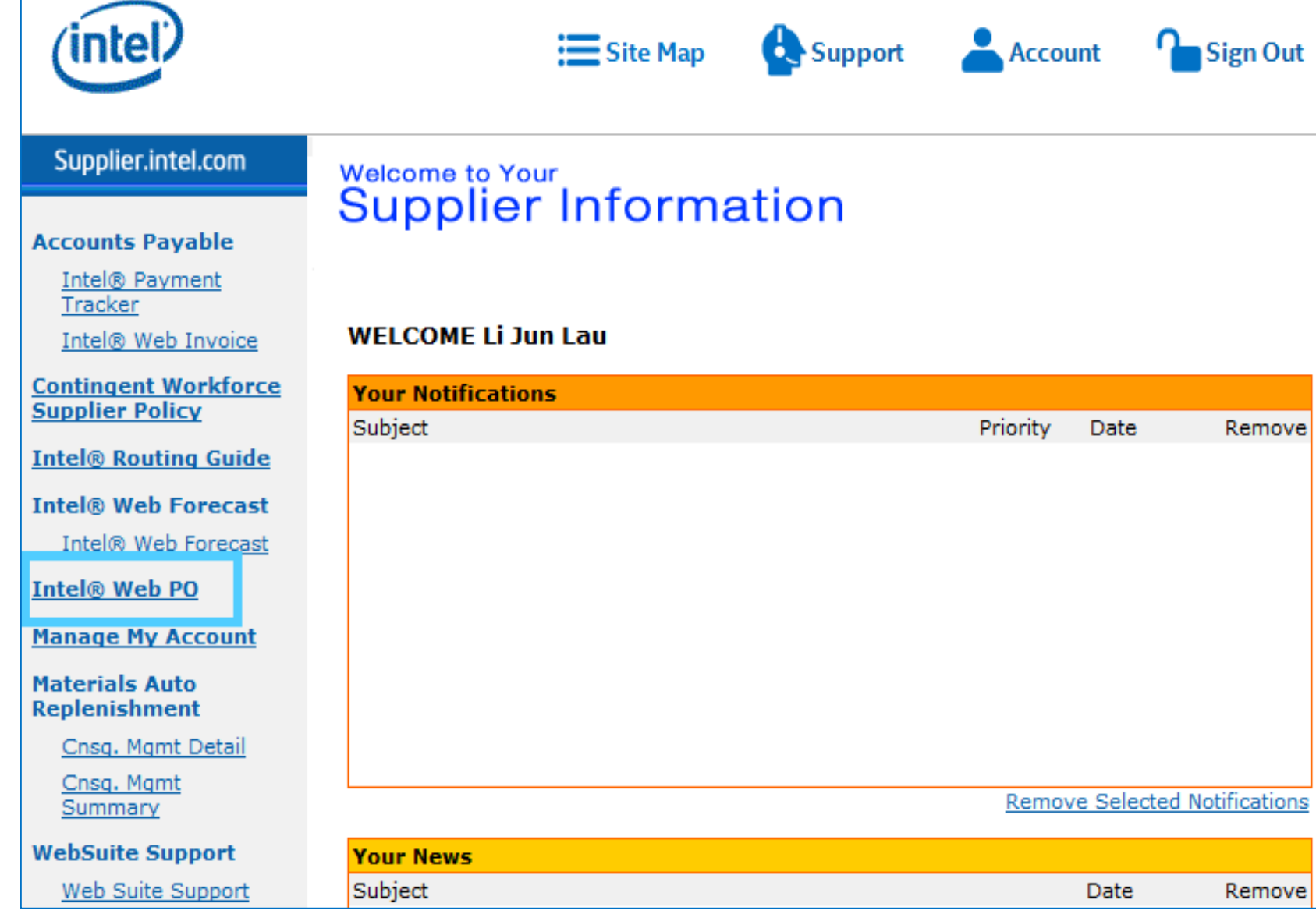

## Step 4

- If you would like to search for only a PO number under your supplier ID, you can just fill in the PO number in the "PO Number" blank.
- If you would like to search all POs' under your Supplier ID, just fill in your Supplier ID in the "Vendor ID" blank.

#### Intel<sup>®</sup> Web PO

#### Search Purchase Order - Li Jun Lau,

- \* Click on the PO number to view Purchase Order details
- \* Click on Company number or Vendor number to view descriptions
- \* Click on the column heading to sort PO's by that heading
- \* Click on the column heading to toggle direction of sort order
- \* Mouse over the following status images to see description (NEW) (CHG) (CAN) (CLO) (BLO) (WIP)
- $*$   $*$  = Email Notification not sent for this PO or PO change. See online help for additional details.
- $\sqrt{*}$  = Down Payment PO.
- \* PO # = Machine Down. Urgent! Please complete ASN.
- \* x Other names and brands may be claimed as the property of others

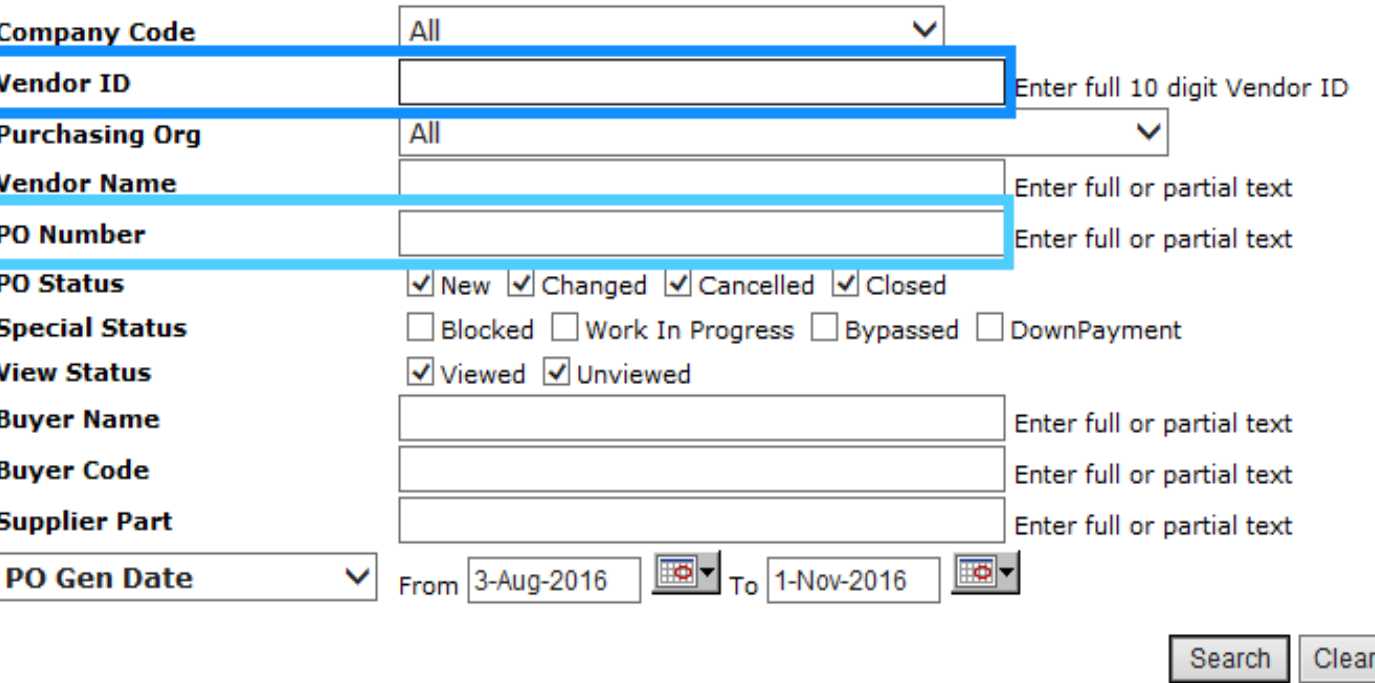

• Now, you will be able to view/acknowledge your Purchase Orders (PO):

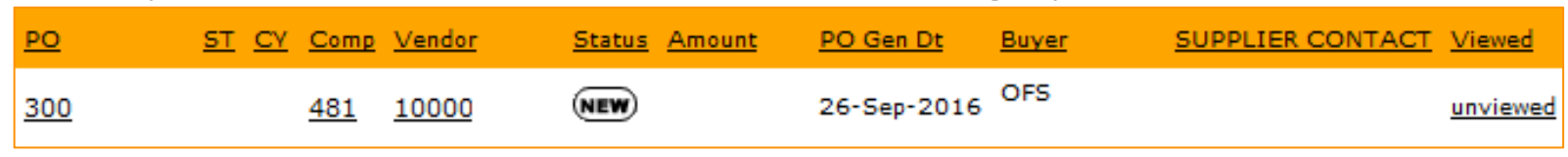

**NOTE:** Invoice and Purchase Order Management for some types of purchases has transitioned from Intel Supplier Portal (Web PO & Web Invoice) to Ariba Network, so you may need to access multiple systems to view your Purchase Orders and electronically Invoice against them (if allowed by your country). Use Intel Web PO to see which platform the Purchase Order was routed to (If it is routed to Ariba Network, then proceed to **Step 5** in the next slide. If submitting the Invoice electronically, use the same platform the Purchase Order was routed to):

#### Intel<sup>®</sup> Web PO

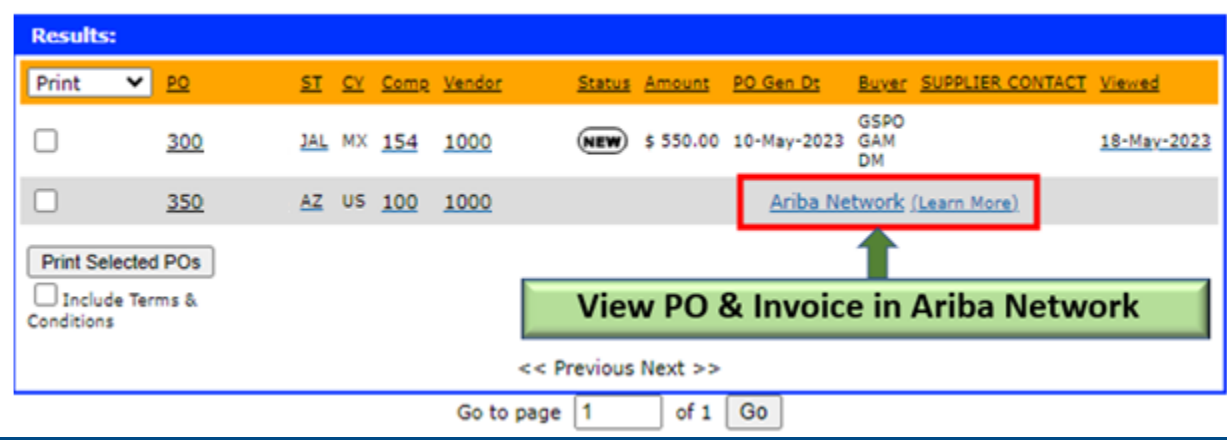

# Step 5 (Ariba Network)

• Access to Ariba Network via

*[https://service.ariba.com/Supplier.aw/125032083/aw?awh=r&awssk=JuSoqdDd&dard=1&anc](https://service.ariba.com/Supplier.aw/125032083/aw?awh=r&awssk=JuSoqdDd&dard=1&ancdc=1) dc=1*

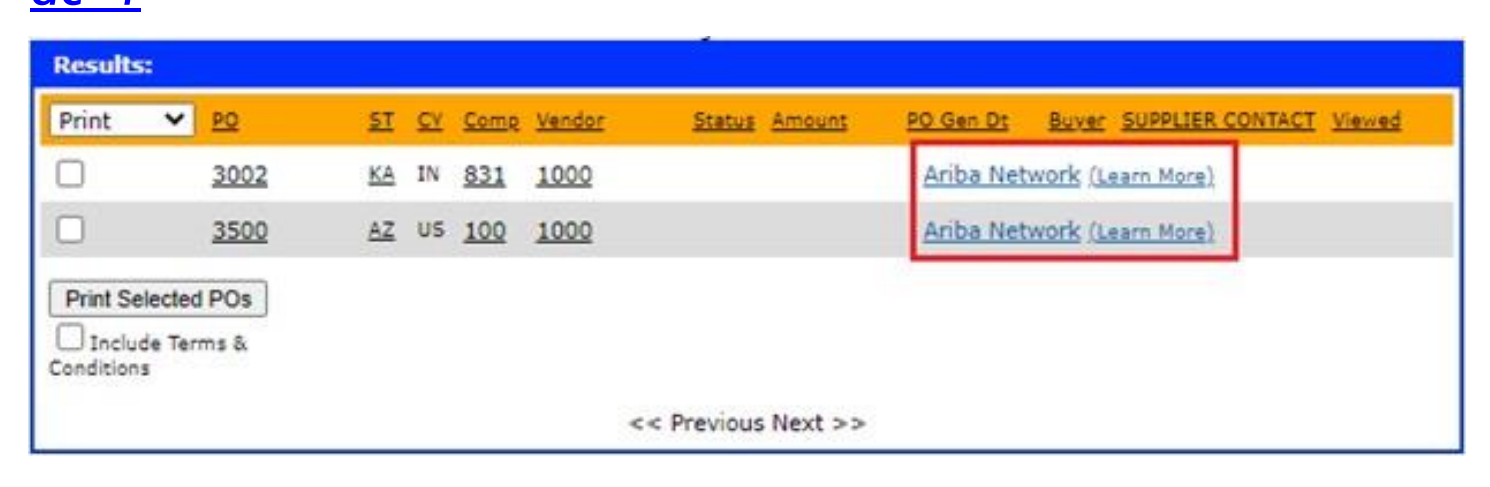

• To view/confirm your PO in Ariba Network, please refer to the Ariba PO Confirmation guide: *[https://www.intel.com/content/www/us/en/supplier/documents/confirming-ariba-po](https://www.intel.com/content/www/us/en/supplier/documents/confirming-ariba-po-guide.html)guide.html*

Or refer to this video guide on how to view/confirm your PO in Ariba Network: *[https://sapvideoa35699dc5.hana.ondemand.com/?entry\\_id=1\\_td8grz5b](https://sapvideoa35699dc5.hana.ondemand.com/?entry_id=1_td8grz5b)*

### Intel Supplier Portal Support/Technical Assistance

- In case you don't have the log in information, please contact Intel Customer Support and dial the toll-free number based on the country your Supplier ID resides in: *[https://www.intel.com/content/www/us/en/supplier/resources/self-help/contact](https://www.intel.com/content/www/us/en/supplier/resources/self-help/contact-us.html)us.html*
- The following link has a detail training on how to view PO's, submit and track your invoices via Intel Supplier Portal: *[https://www.intel.com/content/www/us/en/supplier/resources/self-help/intel](https://www.intel.com/content/www/us/en/supplier/resources/self-help/intel-corporation-support.html)corporation-support.html*
- For Ariba Network detail trainings/guides (view/confirm PO's, submit/track invoices, etc) please refer to the Ariba Network Onboarding for suppliers and other resources: *https://www.intel.com/content/www/us/en/supplier/ariba-network-onboardingoverview.html*

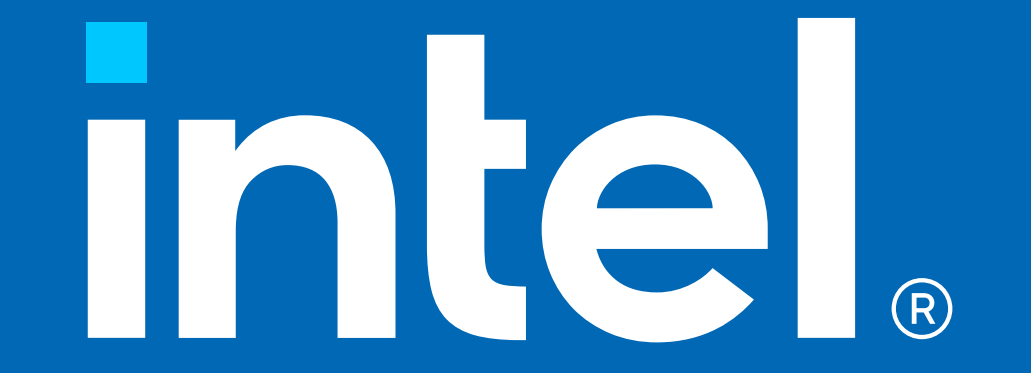